# **KONEXIAL**

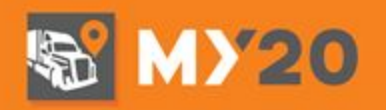

# **MY20 ELD Quick Start Guide**

## **STEP 1: Download the My20 App**

- Go to the Apple App Store or Android Google Play Store and search for My20 by Konexial.
- Download the App to your smartphone or tablet.
- When prompted, you must allow the App to send you Notifications AND Location access.

*NOTE: My20 ELD ONLY supports Apple iOS 10.0 (or higher) and Android 5.0 (and higher).*

### **STEP 2: Create your My20 Account**

- Tap Don't Have an Account? Then follow the prompts.
- Username: Enter your email address this must be a working email in order to complete the registration process.
- Password: Must be 8 characters and include: 1 uppercase letter, 1 lowercase letter, & 1 number.
- Name: Enter first and last name.
- Company Name: Enter complete company name. Take care to include spaces, "&" signs and apostrophes (') where appropriate.

Check your email for a confirmation email with a link to complete the registration process.

#### **STEP 3: Install your My20 ELD** *Turn ignition OFF and remove key prior to installing your ELD.*

**NOTE:** My20 ELD has a built-in standard 9 Pin ECM connector. If your truck has an OBDII or 6 Pin ECM port, you will need an adapter cable - sold separately. These can be purchased at www.konexial.com.

Install your My20 ELD by matching up the 9 Pin configuration on back of the My20 ELD to your ECM cable, take care to line up the center pin which has a slot like a key. (Most ECM ports are located under the dash or along the inside of the door frame).

Make sure the ELD is securely connected by rotating the locking collar to the right until it is fully seated. Your ELD installation is complete when you see the pulsing green light on the face of your ELD.

# **STEP 4: Connect your ELD to the My20 App**

- Your ignition should still be turned off & key removed.
- Log in to the My20 App. This takes you to the LOGS screen
- Tap ELD STATUS in the top right corner. A menu will appear, tap My20ELD02.
- ELD STATUS will change to Scanning… then to Connected!

# **KONEXIAL**

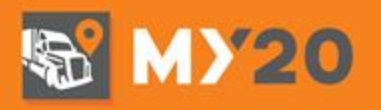

### **STEP 5: Update your My20 ELD Firmware- YOU'RE ALMOST DONE!**

- Your ignition should still be off & key removed. Note: Your ELD status must be CONNECTED & the App must remain open to update the firmware.
- Make sure all other Bluetooth devices are OFF and no other Apps are open including phone calls on cell phones during the update process. This will ensure no interference during this process.
- Connect your ELD to the My20 App. This takes you to the LOGS screen.
- Tap the  $\equiv$  Main Menu Icon in the upper left corner of your screen
- Select Settings  $\bullet$  (fifth choice from the top)
- Select ELD Update (bottom choice)
- Select Update My20ELD02 and follow the prompts. If there is an update you will see a message, "There is a new firmware update available. Would you like to update? Select Yes.
- The update process could take between 5 to 20 minutes depending on your device. Keep your truck turned off and keep the My20 App open during this process.
- If you already have the latest firmware, you will see a pop-up message, "ELD Update ELD firmware is up to date". Select Ok & YOU'RE DONE!

*IMPORTANT: Wait 1 minute (as prompted) after updating the firmware before exiting the update screen and reconnecting to the ELD device.*